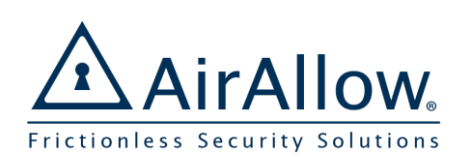

For Installers and Administrators

### Add a New Customer Site

Sites are a way to group SGS controlled doors, users, and access rights into a cohesive system.

- 1. Press  $\equiv$  then **Login** with your partner account
- 2. Select **Sites**, then  $\bigoplus$  to add a new site
- 3. Customize the info and press  $\mathbb{S}$  to save

*To work on the new site, you must switch sites*

4. Select the toggle next to the newly created site

*Now that you are in the newly created site, all user, door, schedule and holidays will apply to that site.* 

 $\equiv$  User Mar

**John Smith Mary Alice Ronald Franz** nzr1@25t

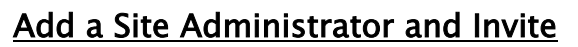

Site administrators have rights to manage the site such as schedules, holidays, doors and users.

- 1. Select **User Management**, press
- 2. Enter the user information with a

legitimate **Email** as the user account identifier

- 3. Change the **Administrator**
- 4. Then press  $\mathbf{\Theta}$  to save the user
- 5. Click the new user, press  $\Box$  to invite

*The user receives an email invitation with instructions to download and sign in.*

*Can add hardware installers as the Technician role, also have a new role of Initiator*

# Register the SGS & Site Switching

The next step is to register the SGS with this site. The SGS must be powered on and within range.

- 1. Select **Door Management** of your Partner Site
- 2. Select the device that will be registered on another site, select the  $\overline{\bullet}$  then select the site

the device will be registered and **Save**

- 3. Switch sites to the new site and verify the device is on the new site
- 4. Repeat this process as necessary for all doors

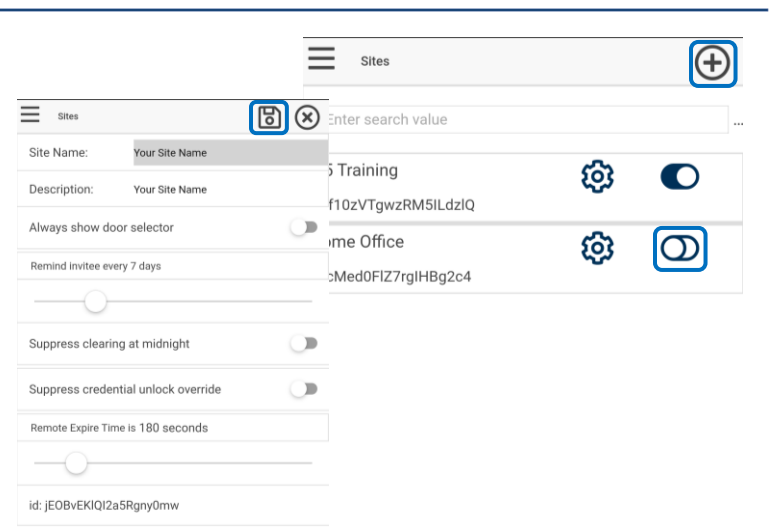

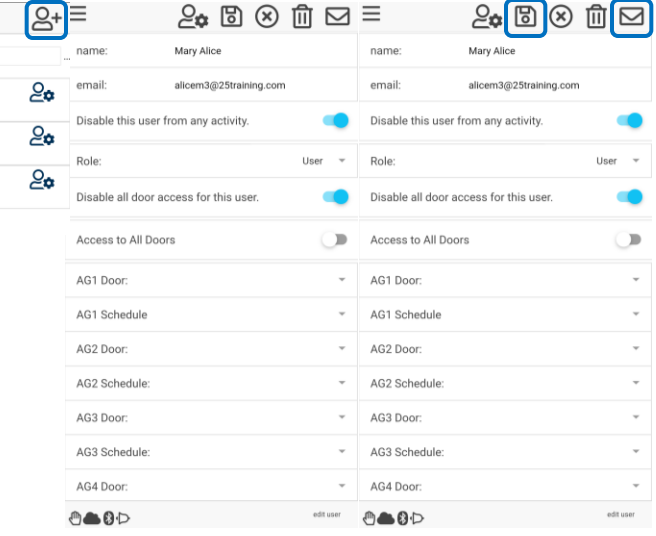

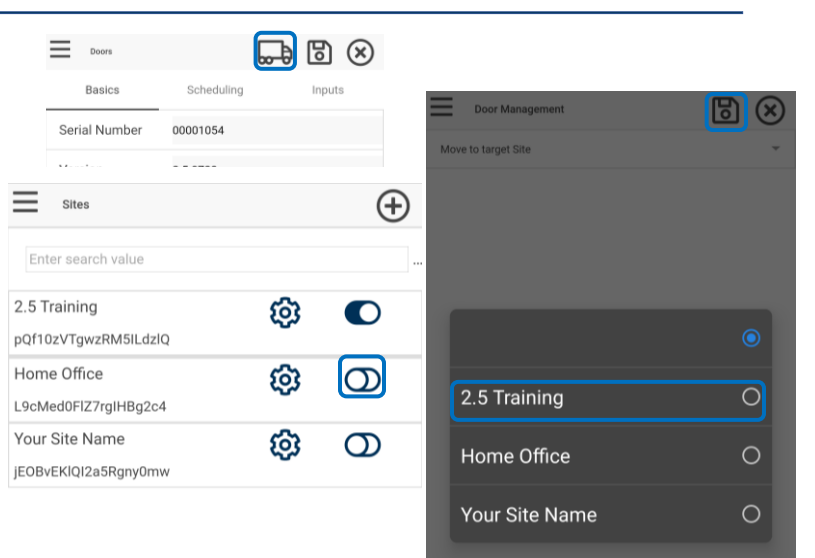

[www.AirAllow.com](http://www.airallow.com/) 1-833-817-7189 info@AirAllow.com **v2.5.1 Copyright © 2016-2019 AirAllow Inc. 107 Gilbreth Pkwy, Ste 235 Mullica Hill, NJ 08062**

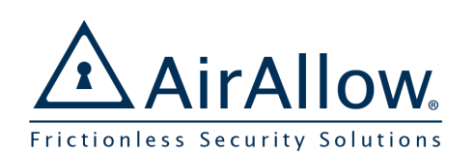

For Installers and Administrators

#### Setup a Schedule for Automatic Unlock

Many sites have standard business hours when doors are unlocked. This is easy to do by defining a schedule and assigning it to the automatic unlock time for that door.

- 1. Select **Schedules**, Press
- 2. Enter the **Title** and **Description**
- 3. Enter the time-period **Start** and **End Times**
- 4. Select days of the week, press save **b**
- 5. Repeat this process for all planned schedules

#### Assign Auto Unlock Schedule to a Door

- 1. Select the desired door in **Door Management**
- 2. Select the **Scheduling** tab, select the desired **Automatic Unlock** schedule
- 3. Add as many schedules as necessary within the set limitations
- 4. Save  $\mathbf{B}$  the schedule(s)

*The schedule may take a short period of time to sync with the SGS door. The door will now automatically open according to the schedule.*

## Add Users and Door Access Rights

Registered users can use the phone like a virtual access card, are tracked in the audit trail, can have access rights assigned, as well as other capabilities.

*In this example, all users have access to all doors all the time (Always).*

- 1. In **User Management** add users as was performed for the site administrator above
- 2. Select the **User**
- 3. Toggle **Access to All Doors**

*This allows access to all doors according to any of the schedules defined in AG1-AG4.*

4. Select **Always** in the **AG1 Schedule**

*Alternately you could select a different schedule for* 

*all doors (e.g. work hours).*

*To disable a user*

6. Select to Disable from any activity or all door

#### access

5. Save  $\mathbf{5}$  and invite  $\mathbf{5}$  the user

6. Repeat as needed for all users

**v2.5.1 Copyright © 2016-2019 AirAllow Inc. 107 Gilbreth Pkwy, Ste 235 Mullica Hill, NJ 08062**

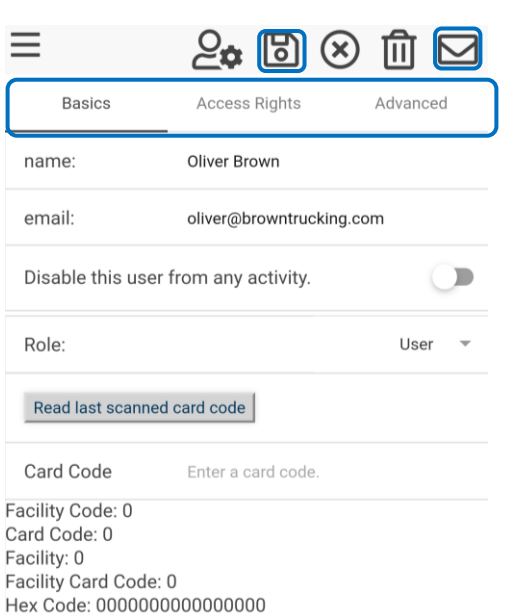

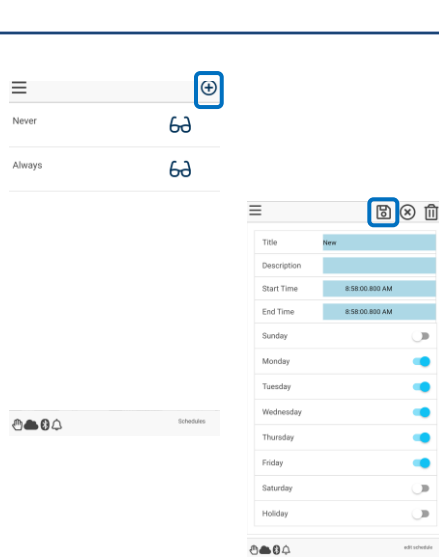

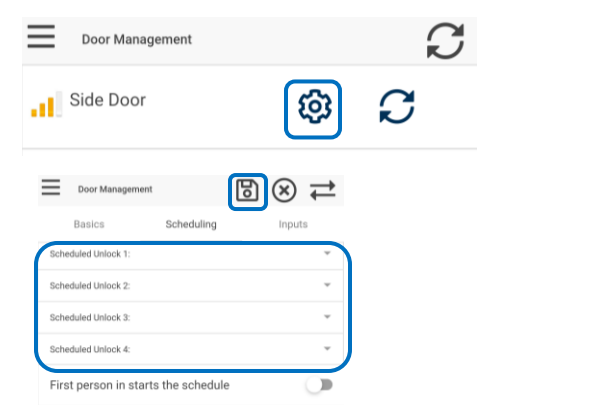

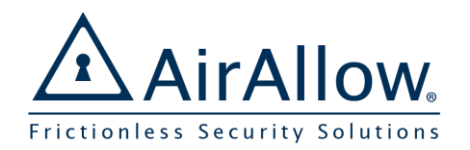

# AirAllow Basic Access Quick Start Guide

# For Guests and Users

#### Search for **AirAllow** or click the link: Download and Install AirAllow **GET IT ON** Download from the Download and install the AirAllow app from google Google Play **App Store** play or apple app store. Login Registered users must sign in to use the virtual  $\equiv$ Logir  $\equiv$  Login credential. The user will set their password on the Sign in with email Create account first login. The user can set automatic login as well. MarkMacinnely@gmail.com MarkMacinnely@gmail.com 1. Press  $\equiv$  then **Login** First & last name **NEXT** Mark Macinnely *The app shows "Sign in with email"* 2. Enter your **Email** associated with the site  $\odot$ Choose password 3. Enter your **First and Last Name** *This is necessary only for the first login* 4. Enter your **Password** 5. Press **Save** ு—ூ ுகை *The app shows the Keypad or Unlock screen*  User Settings John Smith  $\mathbb{F}$   $\otimes$ Basic In **My Profile** you can change whether you have a Site: 2.5 Training vibration or audio unlock confirmation. Role partner Play audio when access is granted 1. Navigate to **My Profile** Vibrate when access is granted × 2. Toggle off each setting as desired Use the Mobile Credential to Unlock ζJ<br>Γ **Credential Unlock** As a registered user, the most convenient way to gain access is to use the mobile credential. 1. Press the **Unlock** button associated with the 00001010 desired door to unlock Unlock The system indicates access is granted The app indicates if access is denied, your administrator may need to assign access rights. *The phone must be within range of the door as indicated at the top of the unlock screen.*  Ξ. Use the Virtual Keypad to Unlock  $\equiv$   $\mu$ 1898 r.<br>G **Invalid Passcode** Door access passcodes allow users entry to a door. Key in your access code on the virtual keypad to unlock. Please check the keypad entry.  $\overline{5}$ 6 1. Enter your passcode on the keypad OK The system indicates access is granted Ente  $\mathbf{a}$ The app indicates invalid passcodes New00001017 *The phone must be within range of the door as indicated at the top of the keypad screen.*

[www.AirAllow.com](http://www.airallow.com/) 1-833-817-7189 info@AirAllow.com

 $0 - 00$ 

0000

**v2.5.1 Copyright © 2016-2019 AirAllow Inc. 107 Gilbreth Pkwy, Ste 235 Mullica Hill, NJ 08062**